**1 .** เปดโปรแกรม Internet Explorer เลือกTool > internet option

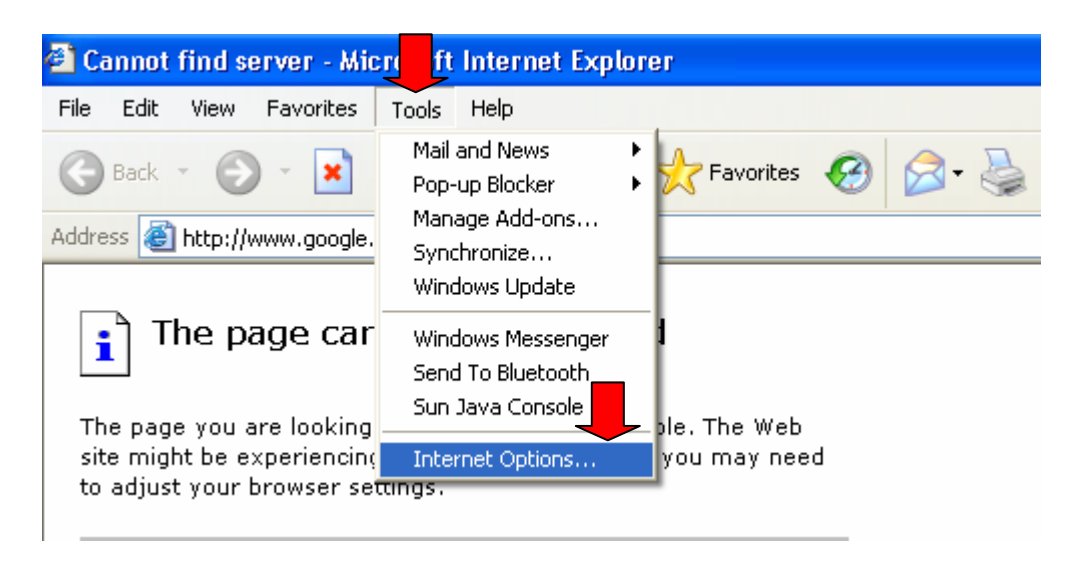

2. เลือก Connections > LAN Settings

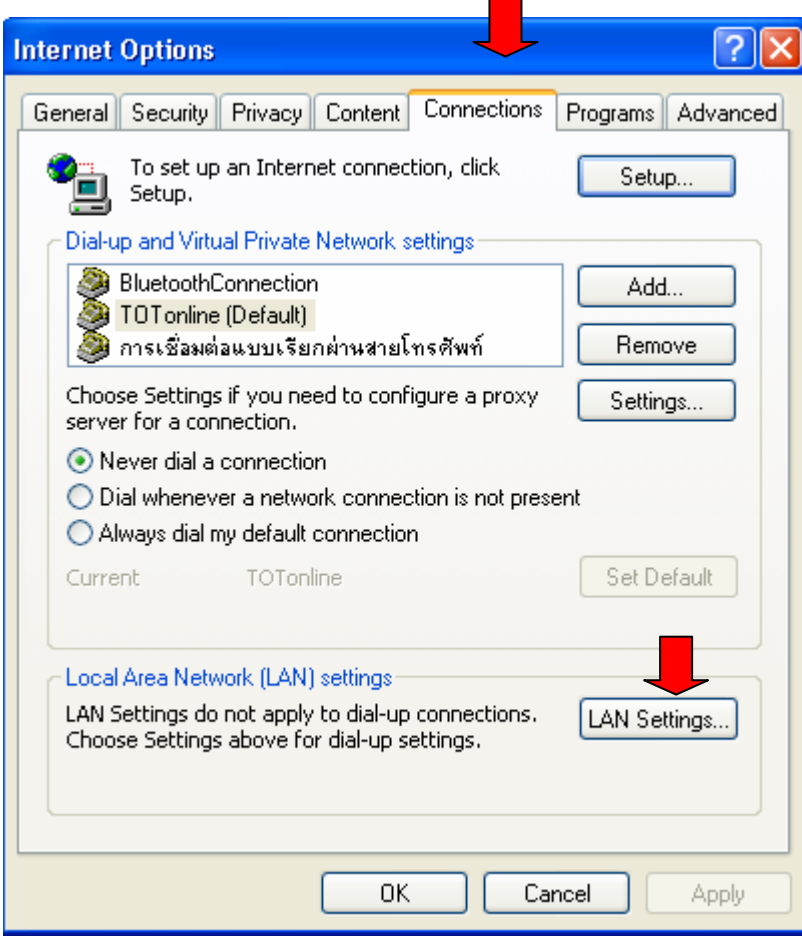

3. คลิกเลือก $\boxdot$  Proxy server

ชอง Address พิมพ**192.168.1.1** Port **8080** 

คลิกเลือก $\blacksquare$  Bypass proxy server for …………….

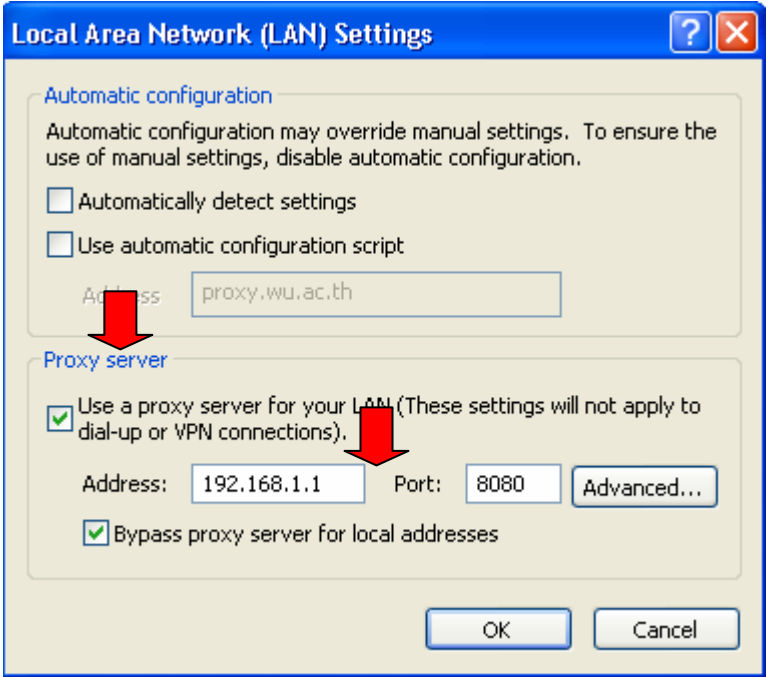

4. ตอบ OK ตอบ OK

5. คลิกปุ่ม Refresh บนแถบเครื่องมือ เพื่อเรียกเว็บไซต์ใหม่ ื่ ื่

> Mr. Trirong Sadwae ICT Center